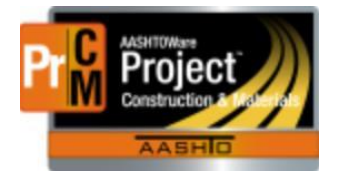

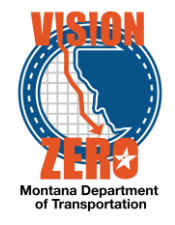

# MDT Procedure Process: Force Accounts

**Date: November 20, 2017 Updated: August 26, 2019**

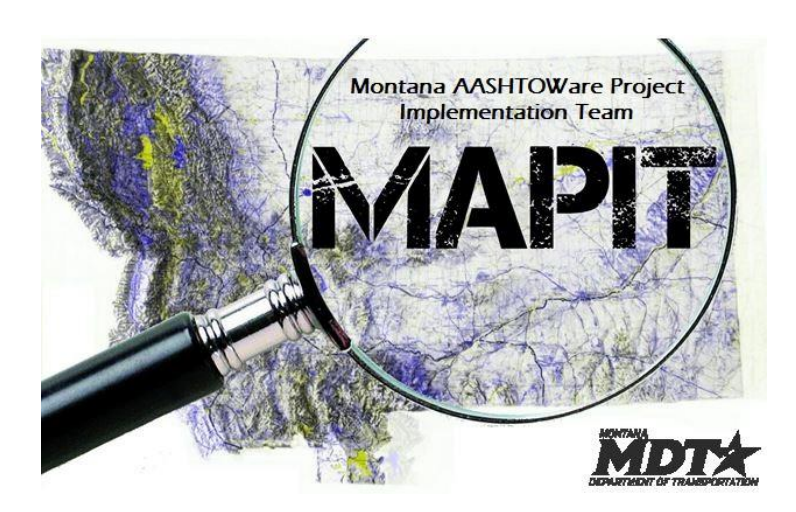

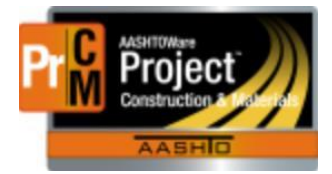

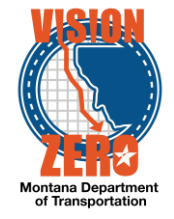

## ❑ **Process Definition**

This process describes the steps involved in creating force accounts and recording force account work on a daily work report.

## ❑ **Acronyms and Definitions**

EPM – Engineering Project Manager

MDT – Montana Department of Transportation

#### ❑ **MDT Procedure**

- 1. The EPM/Inspector will create a Force Account in Construction & Materials.
	- a. Navigate to Contract Progress > Force Accounts.
	- b. Click New.
	- c. Enter a description for the Force Account.
	- d. Click Save.
	- e. Click on the number (which is a link) to open the force account
	- f. Click on the Contractors tab.
	- g. Click on the Select Contractors button.
	- h. Start typing the contractor name in the search field or hit enter
	- i. Check applicable contractor(s) and click the Add to Force Account Contractors button.
	- j. Click Save
	- k. Click on the Vendor link.
	- l. The Equipment, Labor and Materials Adjustment Percentages will auto-populate. Changes can be made if needed.

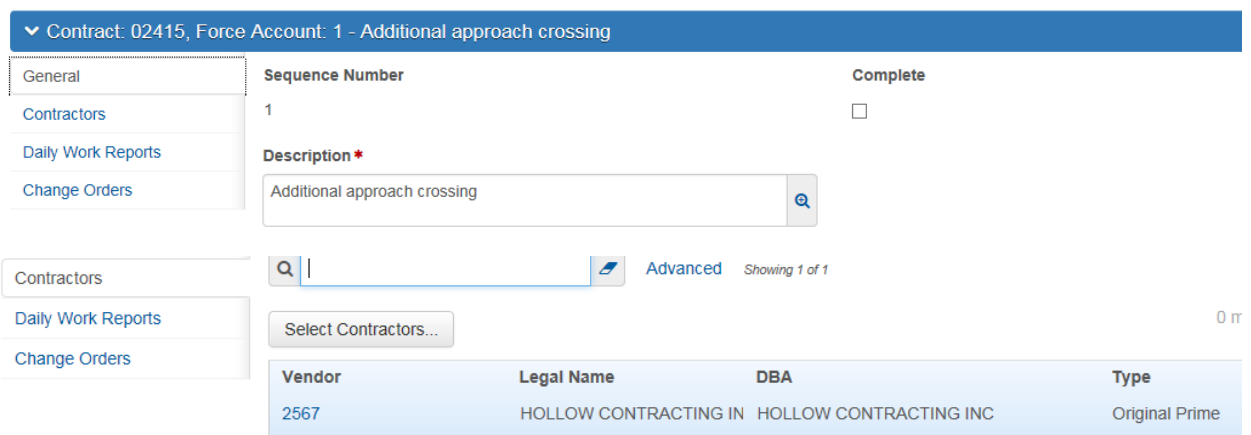

## **Force Account Summary**

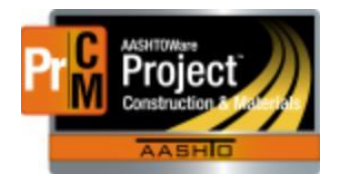

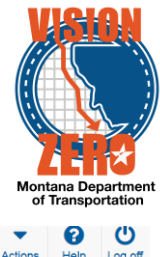

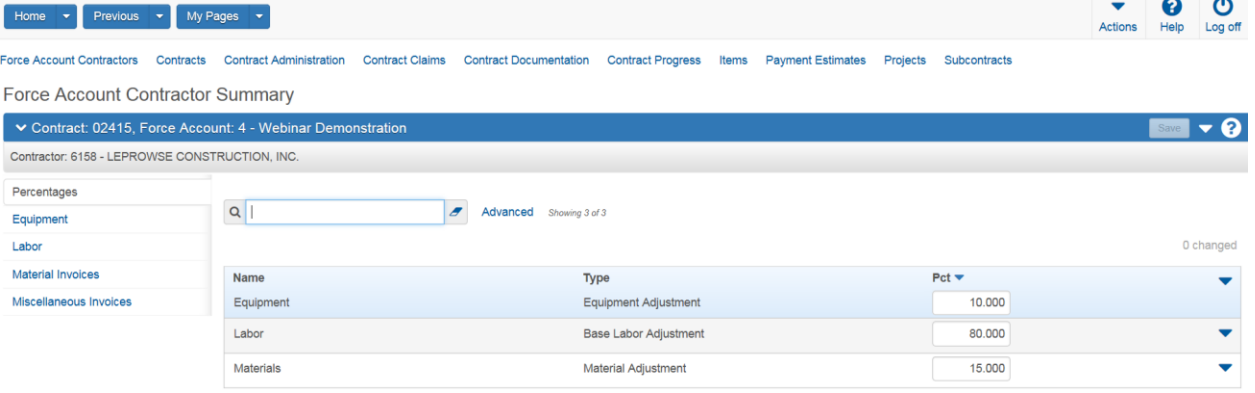

- 2. The EPM/Inspector inputs the necessary information into the Force Account, including equipment, labor, and materials.
	- a. Click on the Equipment tab.
	- b. Click the Select Force Account Contractor Vendor Equipment button.
	- c. Check all applicable equipment and click on the Add to Force Account Contractor button.
	- d. Enter a Description for the equipment.
	- e. Enter the Standard and Idle Hourly Rates.
	- f. Select Owned or Rented from the Own Type dropdown list.
	- g. Click Save.
	- h. Click on the Labor tab.
	- i. Click Select Force Account Contractor Labor button
	- j. Check all applicable labor types and click on the Add to Force Account Contractor button.
	- k. Enter a Description for the labor.
	- l. Enter the Regular and OT Hourly Rates.
	- m. Click Save.
	- n. Click on the Material Invoices tab.
	- o. Click New
	- p. Enter a Description of the material.
	- q. Select a Date.
	- r. Enter Amount, Quantity and Unit Price.
	- s. Select Units from the dropdown list.
	- t. Click Save.
	- u. Click on the Miscellaneous Invoices tab.
	- v. Click New
	- w. Enter a Description of the miscellaneous invoice.
	- x. Select a Date.
	- y. Enter the Amount.
	- z. Click Save.

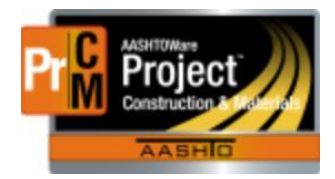

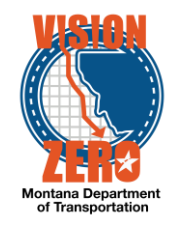

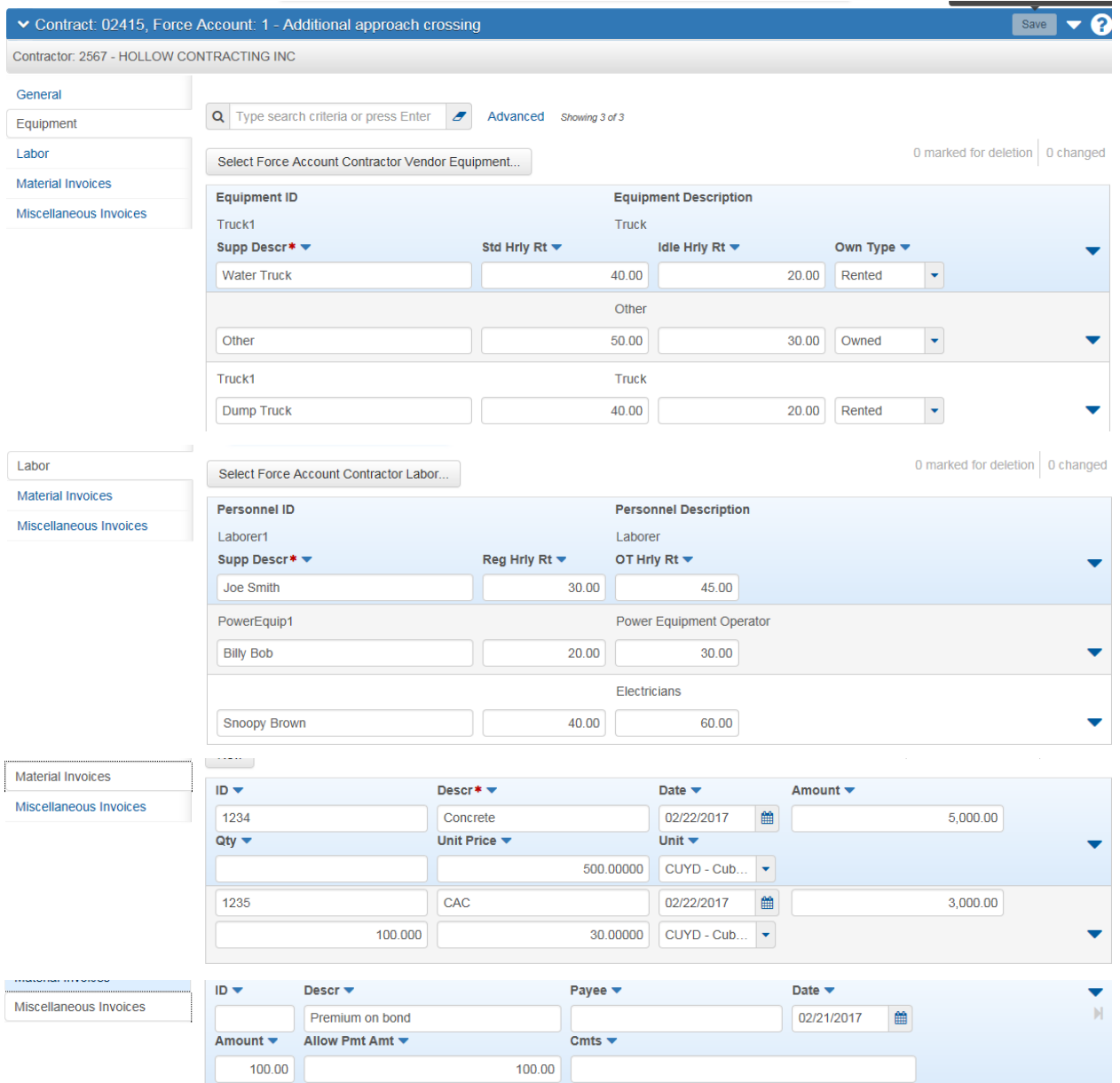

aa. To attach invoices, rental rate emails or payroll documents, in the Force Account Summary window click on the Action button and click on the Attachments link under Views.

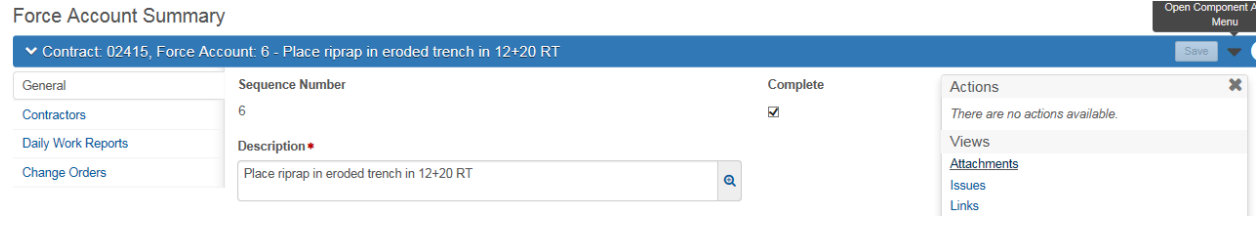

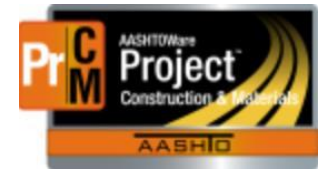

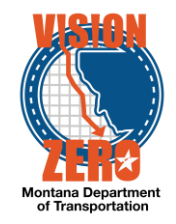

- bb. Click on the Select File button.
- cc. Browse and select the desired document.
- dd. Click the Open button.
- ee. Enter a Description of the document.
- ff. Check the Attorney/Client Privilege checkbox if applicable.
- gg. Click Save.

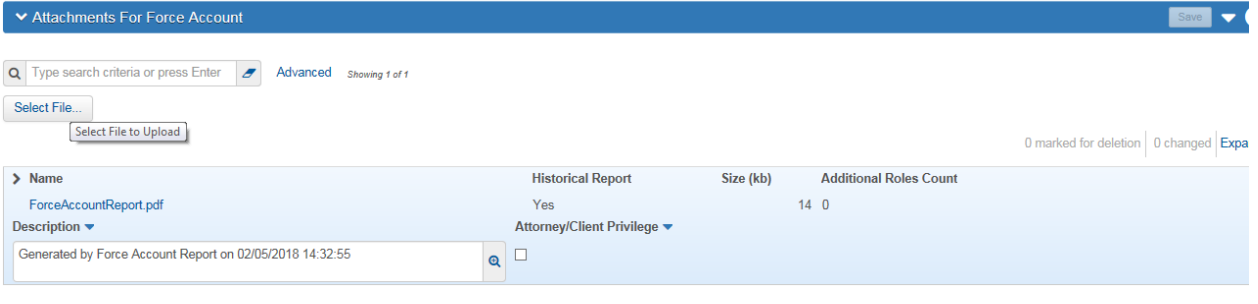

- 3. For each piece of equipment used, the EPM will fill out an Equipment Rental Rate Determination form and email the Rental Rate Outlook distribution list.
- 4. As force account work progresses, the EPM/Inspector records the work on a DWR. If the inspector is working with the force account work and other project work, they create two DWRs, one for the force account and one for everything else. This allows the regular one to be approved and items paid for and the force account one to be left open pending the checking process and any missing information such as payroll information.
- 5. If equipment is used on the Force Account work, then the EPM/Inspector will record the Standard and Idle hours.
	- a. Click on the Equipment tab.
	- b. Enter the Standard and Idle hours.
	- c. Click Save.

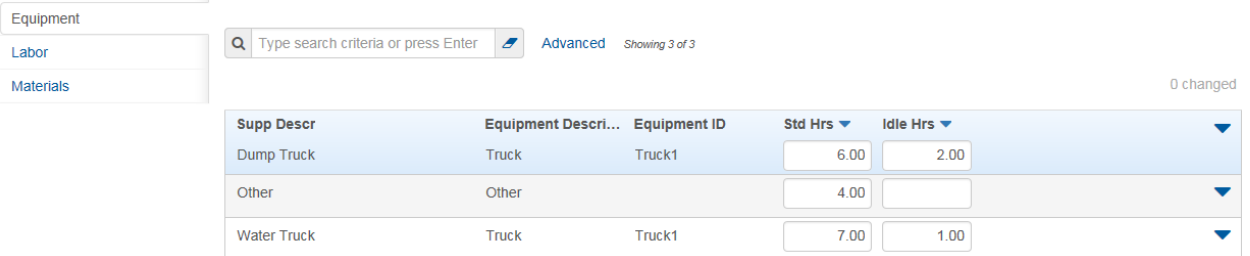

- 6. If labor is used on the Force Account work, then the EPM/Inspector will record the regular rate, overtime rate and comments for each of the contractor's workers.
	- a. If labor is used on the Force Account work, then the EPM/Inspector will record the regular rate, overtime rate and comments for each of the contractor's workers.
	- b. Navigate to Daily Work Reports > Force Account Contractors.
	- c. Click Select Force Account Contractors

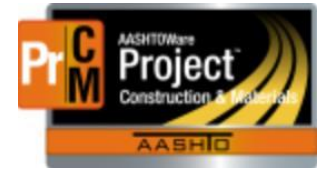

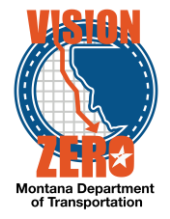

- d. Select the appropriate force account contractor(s) and click on Add to DWR Force Acct Contrs
- e. Click Save
- f. Click on the Seq Num link for the appropriate force account.
- g. Enter the Regular and OT Hours .
- h. Enter Comments if applicable.
- i. Click Save.

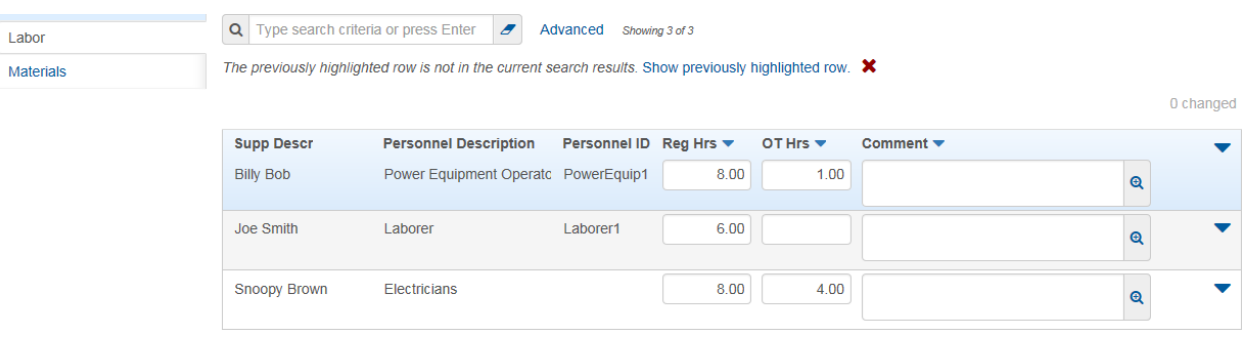

- 7. The EPM/Inspector checks the contractor's payrolls to verify that the correct wages were used.
- 8. If materials are used on the Force Account work, then the EPM/Inspector will record the quantity of material(s).
	- a. Click on the Materials tab.
	- b. Enter the quantity of material.
	- c. Click Save.

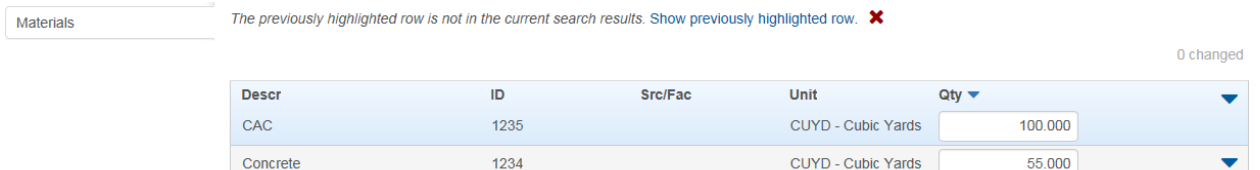

7. The inspector requests that the Force Account in Construction & Materials be checked. It will be at the discretion of the EPM as to who performs the check.

\*Note: Recorded to MISCELLANEOUS WORK in the DWR and include a remark with the path to the documentation in the contract folders on the network share drive.

- 8. When the Force Account is complete, the EPM/Inspector will check the Complete checkbox on the Force Account.
	- a. Navigate to Contract Progress > Force Accounts
	- b. Click on the Seq Num link for the appropriate Force Account.
	- c. Check the Complete checkbox.

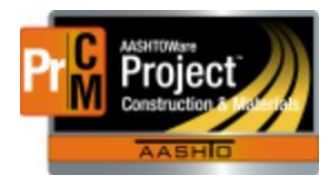

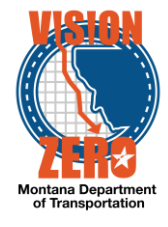

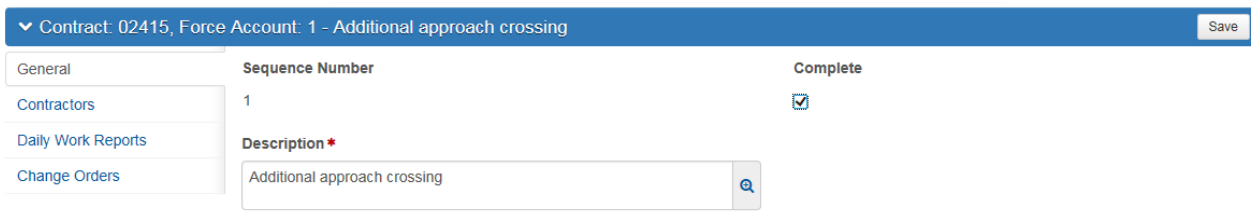

d. Miscellaneous invoices and subcontract administrative allowance calculated based on the chart are included in the Force Account Report which will be automatically attached to the Force Account as a Historical Report.

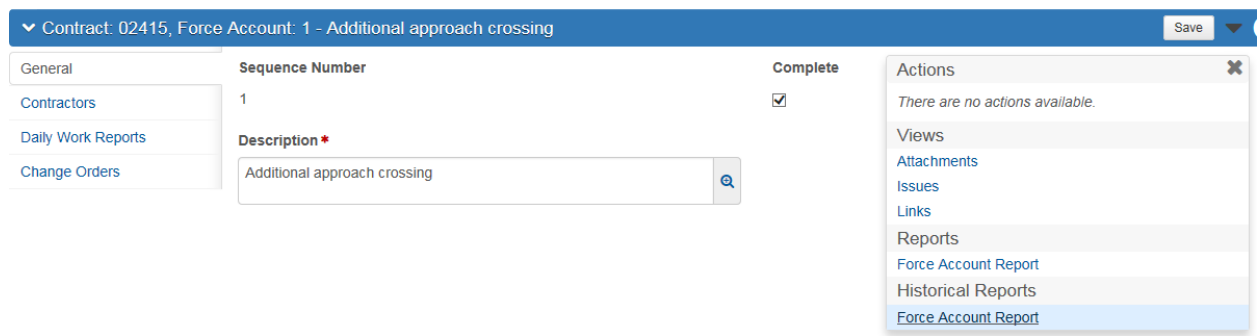

❑ **IT Systems Interfaces Outside of AASHTOWare Project**

#### ❑ **Process Exceptions**

Agreed Price instead of Force Account would be added to the Miscellaneous Work bid item.

❑ **Business Change Summary –** Force accounts can be maintained in Construction and Materials because a user can create multiple DWR's per day. This will allow them to create a 'Force Account DWR' and keep it open until all the Force Account information has been collected.

#### ❑ **Comments**